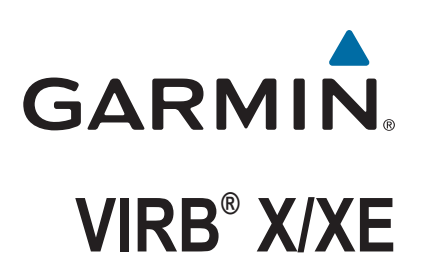

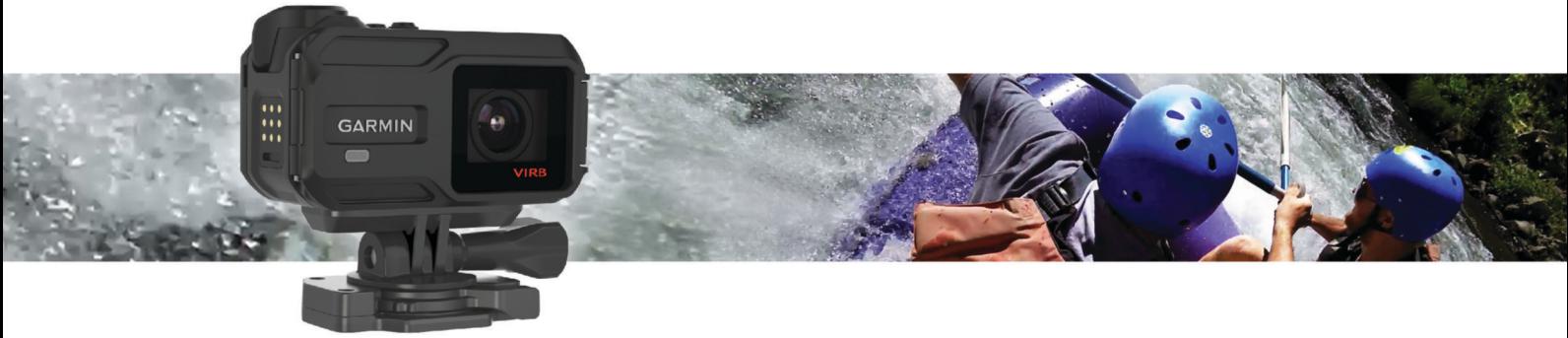

Manuale Utente

#### © 2015 Garmin Ltd. o sue affiliate

Tutti i diritti riservati. Ai sensi delle norme sul copyright, non è consentito copiare integralmente o parzialmente il presente manuale senza il consenso scritto di Garmin. Garmin si riserva il diritto di modificare o migliorare i prodotti e di apportare modifiche al contenuto del presente manuale senza obbligo di preavviso nei confronti di persone o organizzazioni. Visitare il sito Web [www.garmin.com](http://www.garmin.com) per gli attuali aggiornamenti e ulteriori informazioni sull'uso del prodotto.

Garmin®, il logo Garmin, ANT+®, fēnix® e VIRB® sono marchi di Garmin Ltd. o delle società affiliate, registrati negli Stati Uniti e in altri Paesi. G-Metrix™ è un marchio di Garmin Ltd. o delle società affiliate. L'uso di tali marchi non è consentito senza consenso esplicito da parte di Garmin.

ll marchio e i logo Bluetooth® sono di proprietà di Bluetooth SIG, Inc. e il loro uso da parte di Garmin è concesso su licenza. Mac® è un marchio di Apple Inc., registrato negli Stati Uniti e in altri Paesi. microSD™ e il logo microSDXC sono marchi di SD-3C, LLC. Wi-Fi® e un marchio registrato di Wi-Fi Alliance Corporation. Il logo Wi-Fi® CERTIFIED è un marchio di certificazione di Wi-Fi Alliance Corporation. Windows® è un marchio registrato di Microsoft Corporation negli Stati Uniti e in altri Paesi. Gli altri marchi e nomi commerciali sono di proprietà dei rispettivi titolari.

Questo prodotto è certificato ANT+®. Per un elenco di prodotti compatibili e applicazioni, visitare il sito Web [www.thisisant.com/directory](http://www.thisisant.com/directory).

# **Sommario**

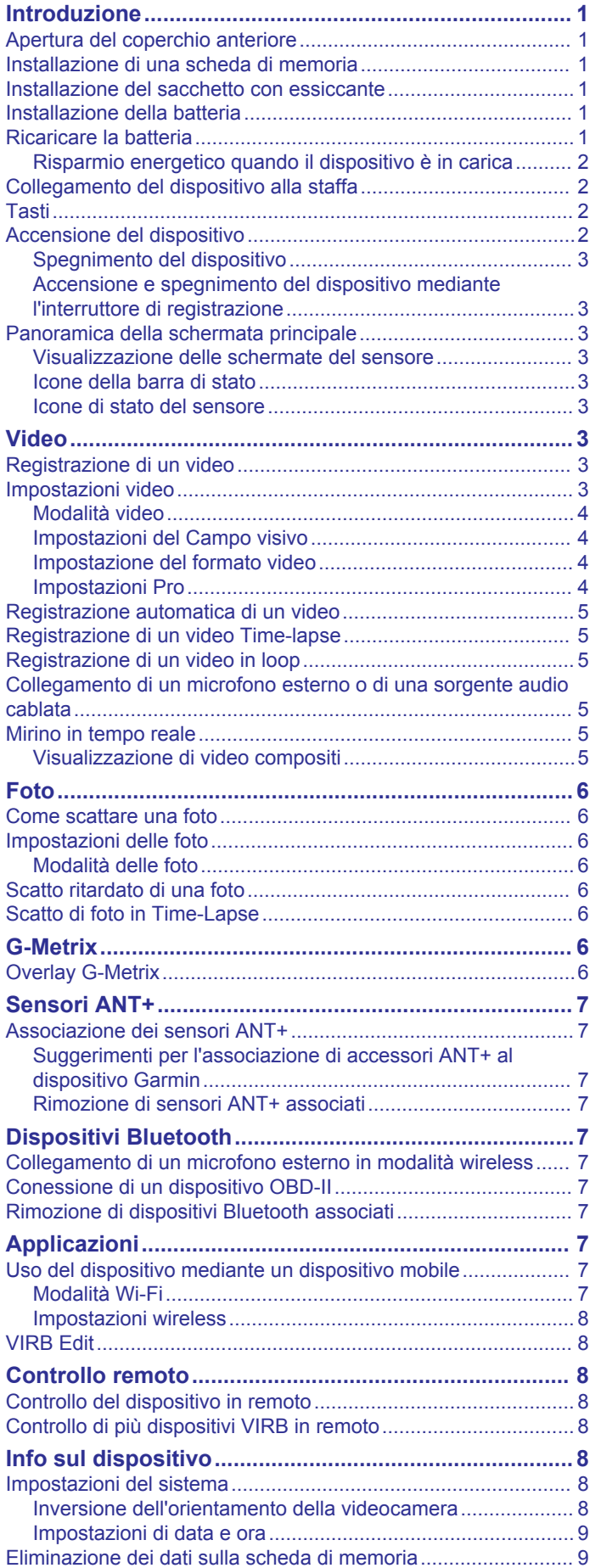

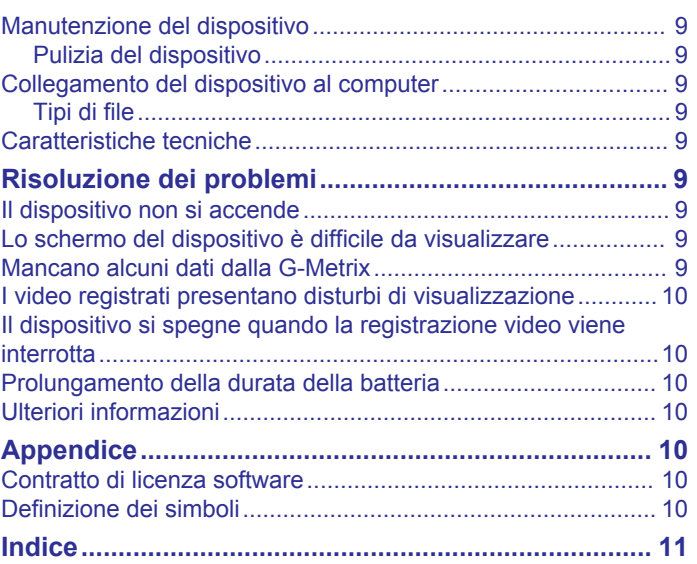

# **Introduzione**

#### **AVVERTENZA**

<span id="page-4-0"></span>Per avvisi sul prodotto e altre informazioni importanti, consultare la guida *Informazioni importanti sulla sicurezza e sul prodotto*  inclusa nella confezione.

È responsabilità dell'utente utilizzare il dispositivo in modo sicuro. Garmin® non sarà responsabile di eventuali danni alla proprietà, lesioni personali o decessi derivanti dall'utilizzo del dispositivo in qualsiasi attività.

# **Apertura del coperchio anteriore**

Aprire il coperchio anteriore per installare la batteria, la scheda di memoria e il sacchetto con essiccante anti-appannamento.

**1** Afferrare la parte superiore e inferiore del fermo  $(1)$  e tirare per aprirlo.

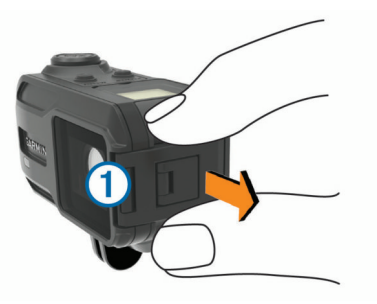

**2** Aprire il coperchio anteriore.

# **Installazione di una scheda di memoria**

Installare una scheda di memoria microSD™ per utilizzare il dispositivo. Per prestazioni ottimali, utilizzare una scheda di memoria di classe 10 o superiore.

- **1** Aprire il coperchio anteriore.
- **2** Inserire la scheda di memoria  $\Omega$  nell'apposito vano con i contatti rivolti verso l'obiettivo.

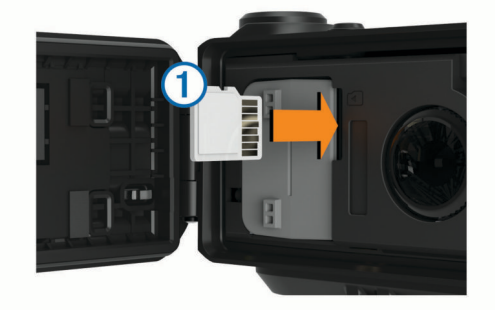

- **3** Premere la scheda finché non scatta.
- **4** Chiudere e bloccare il coperchio anteriore.

# **Installazione del sacchetto con essiccante**

#### **AVVERTENZA**

Non ingerire i sacchetti con essiccante. I sacchetti con essiccante contengono silicio, che può causare irritazioni dell'apparato digerente. I sacchetti con essiccante possono essere pericolosi se ingeriti da bambini o animali domestici.

Inserire il sacchetto con essiccante per avere prestazioni ottimali ed evitare appannamenti.

- **1** Aprire il coperchio anteriore.
- **2** Inserire il sacchetto con essiccante nell'apposito vassoio 1.

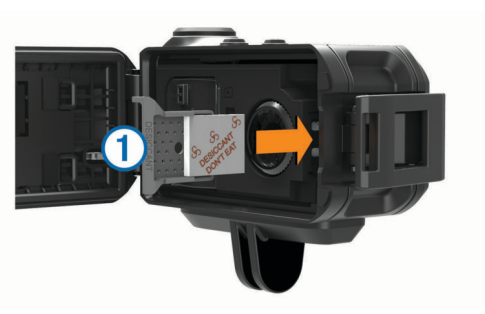

- **3** Inserire il vassoio nell'apposito vano.
- **4** Chiudere e bloccare il coperchio anteriore.

L'indicatore sul sacchetto con essiccante diventa rosa quando il sacchetto è pieno. Scaldare il sacchetto con essicante a 85 °C (185 °F) per 60 minuti per asciugarlo e riutilizzarlo.

# **Installazione della batteria**

#### **AVVERTENZA**

Questo prodotto è dotato di una batteria agli ioni di litio. Per evitare possibili danni alla persona e al prodotto dovuti all'esposizione della batteria a calore eccessivo, conservare il dispositivo lontano dai raggi diretti del sole.

- **1** Aprire il coperchio anteriore.
- **2** Individuare i contatti metallici all'estremità della batteria agli ioni di litio.
- **3** Inserire la batteria 1 nel vano, dalla parte dei contatti.

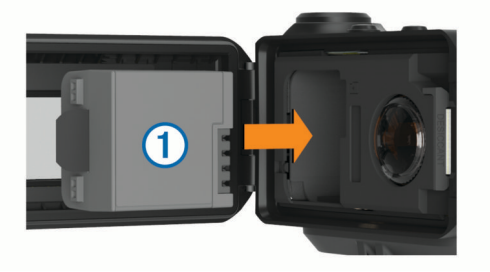

- **4** Spingere la batteria in posizione.
- **5** Chiudere e bloccare il coperchio anteriore.

# **Ricaricare la batteria**

#### *AVVISO*

Per evitare la corrosione, pulire e asciugare accuratamente i contatti e l'area circostante al lato del dispositivo prima del caricamento o del collegamento a un computer. Consultare le istruzioni sulla pulizia contenute nell'appendice.

Non tentare di utilizzare il dispositivo per caricare una batteria non fornita da Garmin. Il tentativo di caricare una batteria non fornita da Garmin può danneggiare il dispositivo e invalidare la garanzia.

- **1** Collegare il cavo USB a una porta USB del computer.
- **2** Allineare le guide del caricabatterie ai contatti sul lato del dispositivo e premere il caricabatterie  $\Omega$  finché non scatta in posizione.

<span id="page-5-0"></span>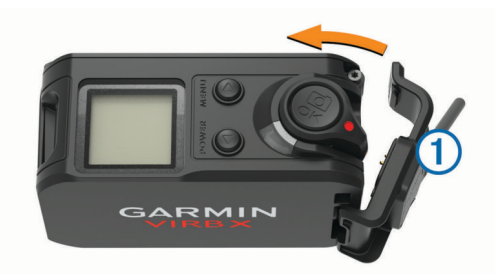

**3** Caricare la batteria completamente.

**Risparmio energetico quando il dispositivo è in carica** Quando è in carica, è possibile spegnere lo schermo del dispositivo e disattivare tutte le altre funzioni.

- **1** Collegare il dispositivo a una fonte di alimentazione esterna.
- **2** Tenere premuto **POWER** per 4 5 secondi.
- Lo schermo si spegne e il dispositivo entra in modalità di risparmio energetico con ricarica della batteria.
- **3** Caricare completamente il dispositivo.

# **Collegamento del dispositivo alla staffa**

#### *AVVISO*

Per impedire perdite o danni al prodotto, non utilizzare basi di installazione adesive quando la temperatura è inferiore a 5 °F  $(-15 °C)$ .

Una volta installato, sarà estremamente difficile rimuovere l'adesivo di montaggio permanente.

Prima di poter installare la base di installazione adesiva su una superficie, la temperatura ambientale deve essere compresa tra 70 e 100 °F (tra 21 e 38 °C).

Il dispositivo include una serie di basi e staffe per il montaggio, che possono essere utilizzate in molte configurazioni. In queste istruzioni viene fornito un esempio di una delle configurazioni possibili. È inoltre possibile acquistare supporti aggiuntivi per il dispositivo, ad esempio da indossare, per veicoli o per cavalletti. Per ulteriori informazioni, visitare il sito Web [www.garmin.com](http://www.garmin.com/VIRB) [/VIRB.](http://www.garmin.com/VIRB)

**NOTA:** per impostazione predefinita, per registrare video orientati correttamente, il dispositivo deve essere installato con lo schermo rivolto verso l'alto. È possibile regolare le impostazioni per eseguire registrazioni con lo schermo rivolto verso il basso (*[Inversione dell'orientamento della videocamera](#page-11-0)*, [pagina 8\)](#page-11-0).

**1** Pulire accuratamente e asciugare la superficie di montaggio utilizzando acqua o alcool.

La posizione di montaggio deve essere priva di sporcizia, detriti, cera o patine.

**2** Rimuovere la pellicola dalla base di installazione adesiva 1 e premere saldamente la base sulla superficie di montaggio.

È possibile utilizzare sia la base per superfici piane sia la base per superfici curve, a seconda del profilo della superficie di montaggio.

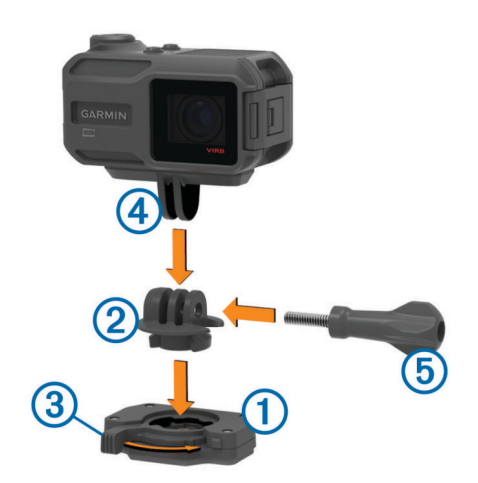

- **3** Attendere almeno 24 ore affinché la base aderisca alla superficie di montaggio.
- 4 Inserire l'adattatore 2 nella base. La leva **3** deve essere aperta.
- **5** Far scattare la leva in posizione chiusa per bloccare l'adattatore nella base.

La leva deve essere a filo con la base.

**6** Inserire il supporto della fotocamera 4 nella parte superiore dell'adattatore.

Durante la registrazione del video il dispositivo deve essere in posizione orizzontale per visualizzare correttamente le proporzioni.

**7** Inserire una vite filettata **5** nell'apertura più grande del giunto e serrarla per bloccare l'angolo di chiusura.

**NOTA:** il raccordo di metallo indica l'apertura più piccola del giunto.

**8** Se necessario, inserire la chiave esagonale in dotazione nell'estremità delIa vite zigrinata per regolare la tenuta del giunto.

### **Tasti**

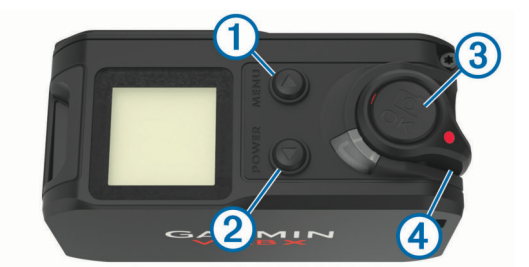

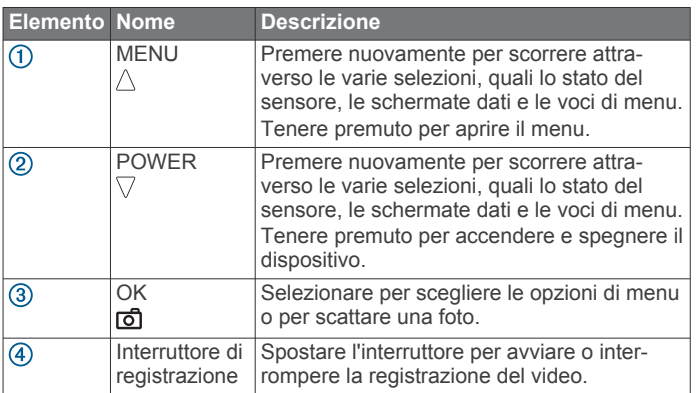

# **Accensione del dispositivo**

Selezionare **POWER**.

#### <span id="page-6-0"></span>**Spegnimento del dispositivo**

#### *AVVISO*

Per evitare la perdita di dati, spegnere sempre il dispositivo prima di rimuovere la batteria.

**NOTA:** non è possibile spegnere il dispositivo mentre è in corso la registrazione di video.

- **1** Se necessario, spostare l'interruttore di registrazione indietro per interrompere la registrazione di un video.
- **2** Tenere permuto **POWER**.
- Il dispositivo salva i dati e si spegne.

Se è necessario rimuovere la batteria, attendere lo spegnimento dello schermo e della spia di registrazione prima di rimuoverla.

#### **Accensione e spegnimento del dispositivo mediante l'interruttore di registrazione**

È possibile utilizzare l'interruttore di registrazione per accendere e spegnere il dispositivo in modalità di registrazione. Questa funzione consente di avviare rapidamente la registrazione e di spegnere automaticamente il dispositivo per ridurre il consumo di batteria quando non si sta registrando.

**NOTA:** il dispositivo non si spegne mediante l'interruttore di registrazione a meno che l'interruttore non venga utilizzato per accendere il dispositivo.

**1** Con il dispositivo spento, spostare l'interruttore di registrazione in avanti.

Il dispositivo si accende e avvia la registrazione video.

**2** Al termine della registrazione, spostare l'interruttore di registrazione indietro.

Il dispositivo interrompe la registrazione e si spegne.

### **Panoramica della schermata principale**

La schermata iniziale fornisce una panoramica dei dettagli delle impostazioni correnti del dispositivo e dello spazio rimanente sulla scheda di memoria.

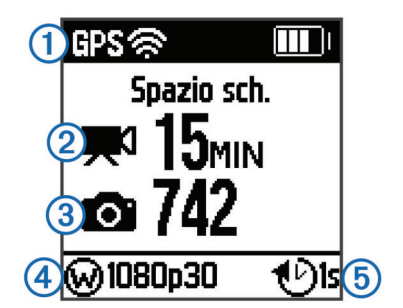

- Visualizza lo stato del sensore e la capacità residua della batteria. Include i sensori ANT+® , Bluetooth® , Wi‑Fi® e il GPS.
- Visualizza lo spazio rimanente sulla scheda di memoria per la regi- $\circledcirc$ strazione di video.
- $\circled{3}$ Visualizza lo spazio rimanente sulla scheda di memoria per l'archiviazione di foto.
- 4 Visualizza il campo visivo, la risoluzione video e la frequenza fotogrammi.
- Visualizza la modalità foto. **6**

### **Visualizzazione delle schermate del sensore**

Le schermate del sensore visualizzano i dati dei sensori integrati G-Metrix™ e i dati dei sensori associati ANT+. La schermata dello stato dei sensori visualizza lo stato della connessione per i sensori ANT+, la connessione Wi‑Fi e i dispositivi Bluetooth.

- Nella schermata principale, selezionare  $\triangle$  per visualizzare la schermata dello stato dei sensori.
- Nella schermata principale, selezionare  $\nabla$  per visualizzare le schermate dati dei sensori.

#### **Icone della barra di stato**

Le icone vengono visualizzate in alto nella schermata principale. Un'icona lampeggiante indica che il dispositivo sta cercando un segnale. Un'icona fissa indica che il segnale è stato trovato o che il sensore è connesso.

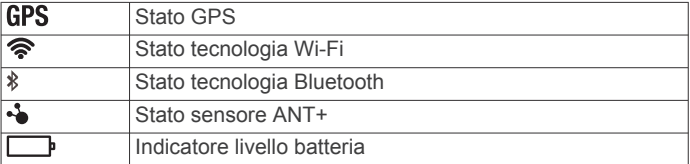

#### **Icone di stato del sensore**

Le icone vengono visualizzate sulla schermata di stato del sensore. Un'icona lampeggiante indica che il dispositivo sta cercando un segnale. Un'icona fissa indica che il segnale è stato trovato o che il sensore è connesso.

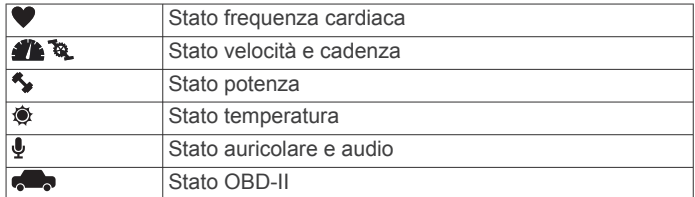

# **Video**

# **Registrazione di un video**

**NOTA:** nel caso in cui la batteria si scarichi durante la registrazione di un video, il dispositivo interrompe la registrazione, salva il video e si spegne automaticamente.

**1** Spostare l'interruttore di registrazione in avanti per avviare la registrazione di un video.

Se il dispositivo è spento, quest'ultimo si accende automaticamente. Il dispositivo avvia immediatamente la registrazione video e l'indicatore rosso si accende.

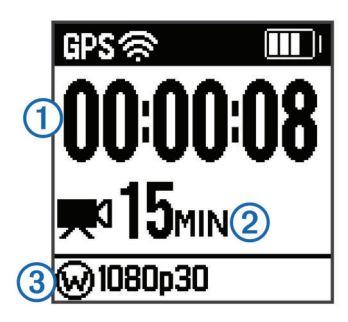

La schermata riporta il tempo di registrazione trascorso  $(1)$ , il tempo di registrazione disponibile  $\mathcal{Q}$  e la modalità video  $\mathcal{Q}$ .

**2** Spostare l'interruttore di registrazione indietro per interrompere la registrazione di un video.

Il video viene salvato sulla scheda di memoria come file .mp4. Il registro tracce del video e i dati dei sensori vengono salvati sulla scheda di memoria come file .fit.

# **Impostazioni video**

#### *AVVISO*

Per impedire danni al dispositivo in presenza di acqua, disattivare l'impostazione Uscita video quando il dispositivo non è collegato a un cavo USB.

Tenere premuto **MENU** e selezionare **Video**.

**Modo**: consente di impostare la modalità di acquisizione video (*[Modalità video](#page-7-0)*, pagina 4).

<span id="page-7-0"></span>**NOTA:** altre impostazioni variano in base alla modalità selezionata.

**Risoluzione**: consente di impostare l'altezza del video in pixel.

**Intervallo**: consente di impostare l'intervallo di tempo per la modalità Time-lapse.

**FPS**: consente di impostare la frequenza fotogrammi in fotogrammi al secondo (fps).

**Campo visivo**: consente di impostare il livello di zoom (*Impostazioni del Campo visivo*, pagina 4).

**Riproduzione**: consente di impostare la velocità per la riproduzione a rallentatore.

**Correzione obiettivo**: consente di correggere la distorsione a barile dell'obiettivo grandangolare e di ridurre il campo visivo. Consente di attivare la regolazione automatica per le condizioni di scarsa illuminazione.

**Stabilizzatore**: consente di attivare la stabilizzazione dell'immagine per ridurre il tremolio nei video.

**NOTA:** la stabilizzazione dell'immagine è disponibile solo per il dispositivo VIRB XE.

**Ripeti sequenza**: consente di attivare la registrazione in loop e di impostare il numero di minuti video da memorizzare durante la registrazione di un video in loop (*[Registrazione di](#page-8-0) [un video in loop](#page-8-0)*, pagina 5).

**Registrazione automatica**: consente di attivare la registrazione automatica quando il dispositivo è in movimento (*[Registrazione automatica di un video](#page-8-0)*, pagina 5).

**Uscita video**: consente di attivare l'uscita video compositi (*[Visualizzazione di video compositi](#page-8-0)*, pagina 5).

#### *Specifiche delle modalità videoVIRB XE*

**Impostazioni Pro**: consente di attivare le impostazioni avanzate per video e foto (*Impostazioni Pro*, pagina 4).

**NOTA:** le impostazioni Pro sono disponibili solo per il dispositivo VIRB XE.

#### **Modalità video**

È possibile cambiare la modalità video per modificare la risoluzione, l'Aspect Ratio, la frequenza fotogrammi e la velocità del video registrato. La risoluzione è la larghezza e l'altezza del video, in pixel. L'Aspect Ratio è il rapporto tra la larghezza del video e l'altezza del video. I TV a schermo panoramico standard utilizzano un Aspect Ratio di 16:9, mentre i TV a schermo intero standard di 4:3. La frequenza fotogrammi viene espressa in fotogrammi al secondo (fps). La velocità di riproduzione indica la velocità di azione nel video confrontata al tempo effettivo.

#### Tenere premuto **MENU** e selezionare **Video** > **Modo**.

- **Tall**: consente di acquisire un'area di visualizzazione verticale di grandi dimensioni utilizzando un Aspect Ratio di 4:3. Questa modalità è particolarmente utile per le riprese ravvicinate e quando si utilizza un supporto per torace.
- **Video HD**: Consente di riprendere soggetti in movimento rapido. 1080p è l'impostazione predefinita per riprese ad alta risoluzione.
- **Slow-Mo**: consente di effettuare riprese con riproduzione a rallentatore con una definizione 720p HD o standard a schermo intero.
- **Time-lapse**: questa modalità ad alta risoluzione consente di effettuare riprese prolungate o di soggetti lenti pronte per la riproduzione o condivisione immediata (*[Registrazione di un](#page-8-0) [video Time-lapse](#page-8-0)*, pagina 5).

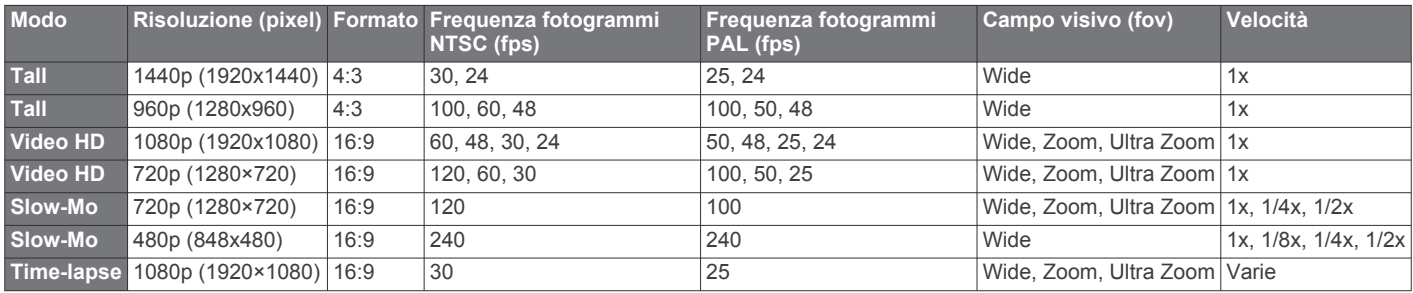

#### *Specifiche delle modalità videoVIRB X*

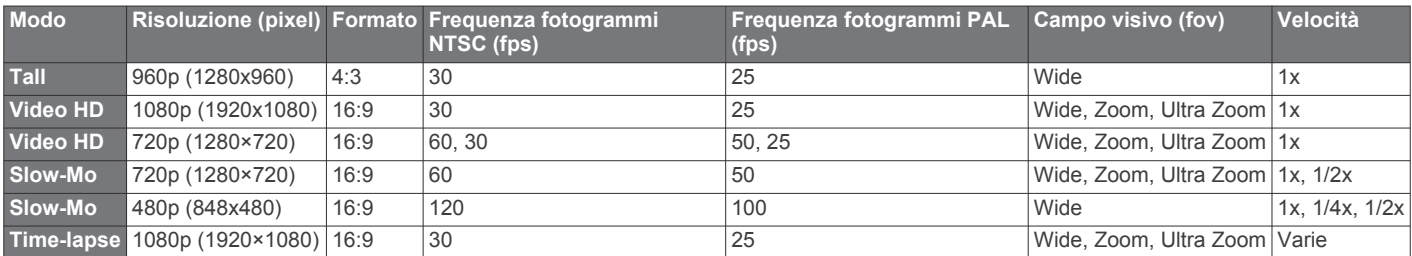

#### **Impostazioni del Campo visivo**

È possibile modificare il campo visivo quando Correzione obiettivo è impostato su Disattivato.

Tenere premuto **MENU** e selezionare **Video** > **Campo visivo**.

- **Wide**: consente di acquisire una visuale ampia dell'ambiente circostante. Utilizzare questa opzione per le aree all'aperto, i video a distanza ravvicinata e per acquisire l'area di visualizzazione più ampia possibile.
- **Zoom**: consente di acquisire una visuale più ristretta. Utilizzare questa opzione per i video a distanza mediamente ravvicinata.
- **Ultra zoom**: consente di acquisire una visuale molto ristretta. Utilizzare questa opzione per i video a lunga distanza e in ambienti chiusi o coperti.

#### **Impostazione del formato video**

È possibile impostare lo standard video per la regione in cui ci si trova. Lo standard video influisce sulle opzioni della frequenza fotogrammi video (FPS).

- **1** Tenere premuto **MENU**.
- **2** Selezionare **Sistema** > **Formato**.
- **3** Selezionare **NTSC** o **PAL**.

#### **Impostazioni Pro**

Tenere premuto **MENU** e selezionare **Video** > **Impostazioni Pro** > **Stato**.

**SUGGERIMENTO:** nella schermata iniziale è possibile selezionare  $\nabla$  per visualizzare le impostazioni Pro correnti. <span id="page-8-0"></span>**NOTA:** le impostazioni Pro sono disponibili solo per il dispositivo VIRB XE.

- **Colore**: consente di impostare la tavolozza dei colori. È possibile utilizzare l'opzione Vivid per una tavolozza di colori più accesi oppure l'opzione Flat per una tavolozza di colori più neutri.
- **Bilanciamento del bianco**: consente di regolare le tonalità dei colori in base all'ambiente circostante. Il dispositivo può regolare automaticamente il bilanciamento del bianco oppure è possibile farlo manualmente. È possibile utilizzare l'opzione 2800K per la luce incandescente, l'opzione 4000K per la luce fluorescente, l'opzione 5000K per la luce solare, l'opzione 6500K in presenza di sole oppure l'opzione 7500K in presenza di nuvole.
- **Nitidezza**: consente di impostare il livello di nitidezza. È possibile utilizzare l'opzione Alta per un aspetto più nitido, l'opzione Media per una nitidezza normale oppure l'opzione Bassa per un aspetto meno nitido.
- **ISO**: consente di impostare il livello di sensibilità e il rumore immagine. Valori ISO più elevati presentano rumori o venature più visibili. I valori ISO più elevati sono ideali in ambienti con scarsa illuminazione o al chiuso. I valori ISO più bassi sono ideali in ambienti esposti alla luce diretta del sole. È possibile utilizzare l'opzione 6400 per un video più luminoso in ambienti con scarsa illuminazione, l'opzione 1600 per una luminosità moderata in ambienti con scarsa illuminazione oppure l'opzione 400 per un video più scuro in ambienti con scarsa illuminazione.
- **Compensazione EV**: consente di impostare l'offset di esposizione. L'offset di esposizione influisce sul livello di luminosità.
- **Blocco EV**: consente di attivare o disattivare il blocco dell'esposizione. È possibile attivare il blocco dell'esposizione per garantire una sensibilità alla luce costante durante l'acquisizione video. Durante la registrazione di video Timelapse, questa opzione consente di eliminare i fotogrammi distorti con immagini leggermente più luminose o più scure.

# **Registrazione automatica di un video**

È possibile impostare il dispositivo per la registrazione automatica quando viene spostato. Questa funzione consente di conservare spazio sulla scheda di memoria registrando solo le parti importanti dell'attività.

- **1** Tenere premuto **MENU**.
- **2** Selezionare **Video** > **Registrazione automatica** > **In movimento**.

Il dispositivo registra un video quando l'utente è in movimento e interrompe la registrazione quando l'utente si ferma.

Questa funzione attiva automaticamente il GPS nelle impostazioni del sistema.

# **Registrazione di un video Time-lapse**

La modalità Time-lapse acquisisce singoli fotogrammi di un video a intervalli prolungati e crea un video che viene riprodotto a velocità superiore di quella effettiva. È possibile utilizzare la modalità Time-lapse per registrare movimenti, modifiche o eventi che si verificano durante un periodo di tempo prolungato.

I video Time-lapse vengono riprodotti a 30 fotogrammi al secondo. La durata del video dipende dall'intervallo di tempo tra un fotogramma video e l'altro. Ad esempio, se i fotogrammi vengono registrati a intervalli di un secondo, ogni secondo di video copre 30 secondi di tempo effettivo. Se i fotogrammi vengono registrati a intervalli di 60 secondi, ogni secondo di video copre 30 minuti di tempo effettivo.

- **1** Tenere premuto **MENU**.
- **2** Selezionare **Video** > **Modo** > **Time-lapse**.
- **3** Selezionare un intervallo di tempo.
- **4** Per ottenere risultati ottimali, installare il dispositivo in modo che non si muova durante la registrazione.
- **5** Registrare un video.

# **Registrazione di un video in loop**

La registrazione in loop consente di registrare continuativamente un video, ma di salvare solo i filmati più recenti. È possibile selezionare il numero di minuti di video da salvare. Ciò consente di risparmiare spazio di memoria quando si desidera riprendere momenti importanti, ma non si intende salvare tutto il filmato di un'attività. Questa funzione è utile quando si utilizza il dispositivo come registratore di guida.

Il video in loop salvato viene diviso in più file di pari durata. Ciò consente di eliminare in modo semplice le parti indesiderate del video.

- **1** Tenere premuto **MENU**.
- **2** Selezionare **Video** > **Ripeti sequenza**.
- **3** Selezionare il numero di minuti di video da salvare.
- **4** Avviare la registrazione del video.
- **5** Al termine, interrompere la registrazione.

Il filmato più recente viene salvato sulla scheda di memoria, fino al numero di minuti selezionati nella Fase 3.

### **Collegamento di un microfono esterno o di una sorgente audio cablata**

Prima di poter collegare un microfono esterno, è necessario acquistare il cavo combo accessorio VIRB. Visitare il sito Web [http://virb.garmin.com/products/rugged-combo-cable-virbx-xe.](http://virb.garmin.com/products/rugged-combo-cable-virbx-xe) È inoltre necessario disporre di un microfono esterno o di una sorgente audio con connettore da 3,5 mm.

Quando si attiva e si collega un microfono esterno, il dispositivo registra l'audio dal microfono esterno invece che dal microfono integrato.

- **1** Tenere premuto **MENU**.
- **2** Selezionare **Sistema** > **Microfono** > **Esterno** per attivare il microfono esterno.
- **3** Allineare le guide del caricabatterie sul cavo accessorio ai contatti sul lato del dispositivo e premere il cavo accessorio finché non scatta in posizione.
- **4** Collegare il microfono al connettore **MIC IN** sul cavo accessorio.

Per interrompere l'utilizzo del microfono esterno, è necessario scollegare il cavo accessorio dal dispositivo. Selezionare **Sistema** > **Microfono** > **Interno** per attivare il microfono integrato.

# **Mirino in tempo reale**

#### **Visualizzazione di video compositi**

Prima di poter visualizzare un video composito, è necessario acquistare il cavo combo accessorio VIRB. Visitare il sito Web [http://virb.garmin.com/products/rugged-combo-cable-virbx-xe.](http://virb.garmin.com/products/rugged-combo-cable-virbx-xe) È inoltre necessario disporre di un cavo video composito RCA.

È possibile visualizzare un video composito su uno schermo esterno.

- **1** Tenere premuto **MENU**.
- **2** Selezionare **Video** > **Uscita video** per abilitare l'uscita video composito.
- **3** Allineare le guide del caricabatterie sul cavo accessorio ai contatti sul lato del dispositivo e premere il cavo accessorio finché non scatta in posizione.
- **4** Collegare un cavo video composito RCA al connettore **VID OUT** del cavo accessorio e a una porta disponibile sullo schermo esterno.

# **Foto**

### <span id="page-9-0"></span>**Come scattare una foto**

Il dispositivo offre diversi metodi per scattare una foto tramite le impostazioni predefinite. È possibile modificare la modalità foto per acquisire foto singole, in sequenza o time-lapse tenendo premuto MENU e selezionando **Foto** > **Modo**.

- Nella schermata iniziale o nelle schermate dei sensori, selezionare il tasto o per scattare una singola foto.
- Nella schermata iniziale o nelle schermate dei sensori, tenere premuto il tasto **d** per scattare più foto in sequenza.

Il dispositivo continua a scattare foto finché il tasto  $\overline{\mathbb{O}}$  non viene rilasciato.

Durante la registrazione di un video, selezionare il tasto d per acquisire una foto con la stessa risoluzione della registrazione video.

Le foto scattate durante la registrazione di un video utilizzano sempre la modalità foto singola. Le impostazioni time-lapse o foto in sequenza vengono ignorate durante la registrazione del video.

# **Impostazioni delle foto**

Tenere premuto **MENU** e selezionare **Foto**.

**Modo**: consente di impostare la modalità di scatto (*Modalità delle foto*, pagina 6).

**NOTA:** altre impostazioni variano in base alla modalità selezionata.

- **Ora di inizio**: consente di impostare l'ora di inizio per la modalità time-lapse esteso. È possibile iniziare a scattare subito oppure impostare un'ora di inizio personalizzata.
- **Durata**: consente di impostare la durata per la modalità timelapse esteso. È possibile scattare continuamente oppure impostare una durata personalizzata.
- **Intervallo**: consente di impostare l'intervallo di tempo per la modalità scatti in sequenza, time-lapse e time-lapse esteso. Per la modalità time-lapse, è possibile scegliere un intervallo preimpostato oppure impostare un intervallo personalizzato.

**Campo visivo**: consente di impostare il livello di zoom.

- **Timer automatico**: consente di impostare il timer per ritardare lo scatto di una foto.
- **Correzione obiettivo**: consente di correggere la distorsione a barile dell'obiettivo grandangolare e di ridurre il campo visivo.
- **Imprimi data**: consente di aggiungere un indicatore di data alla foto.

#### **Modalità delle foto**

Tenere premuto **MENU**, quindi selezionare **Foto** > **Modo**.

- **Singolo**: consente di acquisire una singola foto mediante l'esposizione automatica.
- **Scatti in sequenza**: consente di acquisire rapidamente tre, cinque o dieci immagini in un secondo. Questa modalità è ideale per scattare foto di persone o soggetti in movimento.

**NOTA:** il dispositivo VIRB XE fornisce ulteriori intervalli per gli scatti in sequenza.

- **Time-lapse**: consente di acquisire una serie di foto a intervalli di tempo impostati.
- **Timelapse esterno**: consente di acquisire una serie di foto in un intervallo di tempo di maggiore durata. Il dispositivo VIRB X/XE si spegne tra le acquisizioni di immagini, consentendo di massimizzare la durata della batteria.

# **Scatto ritardato di una foto**

È possibile ritardare lo scatto di una foto mediante il timer automatico. Ciò consente di unirsi alla foto o di regolare lo scatto prima che la foto venga acquisita.

- **1** Tenere premuto  $\triangle$ .
- **2** Selezionare **Foto** > **Timer automatico**.
- **3** Selezionare un tempo di ritardo.
- **4** Nella schermata iniziale, selezionare il tasto . Il timer del conto alla rovescia visualizza il tempo rimanente all'acquisizione della foto, in secondi.

# **Scatto di foto in Time-Lapse**

È possibile utilizzare la modalità time-lapse o time-lapse esteso per scattare una serie di foto in un intervallo di tempo impostato.

- **1** Tenere premuto **MENU**.
- **2** Selezionare **Foto** > **Modo**.
- **3** Selezionare **Time-lapse** o **Timelapse esterno**.
- **4** Se si utilizza la modalità time-lapse esteso, selezionare un'ora di inizio e la durata dello scatto.
- **5** Selezionare un intervallo di tempo tra le foto.
- 6 Nella schermata iniziale, selezionare il tasto **6**

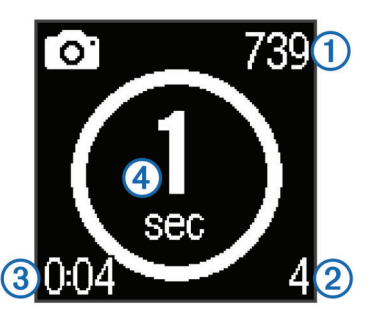

Il dispositivo esegue una serie di scatti di foto nell'intervallo selezionato. Lo schermo visualizza il numero rimanente di foto che il dispositivo può ancora scattare  $(1)$ , il numero di foto scattate dal dispositivo  $(2)$ , il tempo trascorso  $(3)$  e il tempo in secondi allo scatto della foto successiva 4.

**7** Selezionare **o** per interrompere lo scatto di foto.

# **G-Metrix**

Il dispositivo VIRB X/XE include un GPS integrato, G-force e sensori di orientamento. Il dispositivo può anche connettersi in modalità wireless a sensori ANT+ esterni e ad altri dispositivi Garmin per acquisire ancora più dati sulle prestazioni. È possibile utilizzare l'app Garmin VIRB gratuita per dispositivi mobili o l'applicazione software VIRB Edit per sovrapporre misurazioni, grafici e molto altro. È quindi possibile riprodurre il video registrato per mostrare la velocità, l'accelerazione e altri dati dei sensori in tempo reale.

# **Overlay G-Metrix**

Il dispositivo può registrare i seguenti tipi di dati.

- Velocità
- Passo
- **Altitudine**
- Forza G
- Orientamento
- Tempo di sospensione
- Distanza
- Pendenza
- **Inclinazione**
- Rollio
- Rilevamento (in movimento)
- Posizione GPS (coordinate)
- Deviazione e posizione della traccia
- <span id="page-10-0"></span>• Tempi Lap
- Conteggio Lap
- Frequenza cardiaca (se collegato a una fascia cardio)
- Cadenza (se collegato a un sensore di cadenza per bici compatibile)
- Potenza in uscita in watt (se collegato a un contatore di potenza compatibile)
- Temperatura (se collegato a un sensore di temperatura compatibile)
- Dati automobilistici (se collegato a una dispositivo OBD-II compatibile)

# **Sensori ANT+**

Il dispositivo può essere utilizzato con i sensori ANT+ wireless. Per ulteriori informazioni sulla compatibilità e l'acquisto dei sensori opzionali, accedere a [http://buy.garmin.com.](http://buy.garmin.com)

# **Associazione dei sensori ANT+**

Quando si associa al dispositivo un sensore ANT+ compatibile, i dati del sensore sono inclusi negli overlay G-Metrix e nel file .fit.

- **1** Indossare la fascia cardio o installare il sensore.
- **2** Posizionare il dispositivo entro la portata di 3 m (10 piedi) dal sensore.
- **3** Tenere premuto **MENU**.
- **4** Selezionare **Sensori** > **Aggiungi nuovo**.
- **5** Selezionare un'opzione:
	- Selezionare **Ricerca tutto**.
	- Selezionare il tipo di sensore in uso.
- **6** Selezionare il sensore da associare.

Una volta associato il sensore al dispositivo, lo stato del sensore viene impostato su Connesso.

Nella schermata iniziale è possibile selezionare  $\nabla$  per visualizzare i dati dei sensori.

#### **Suggerimenti per l'associazione di accessori ANT+ al dispositivo Garmin**

- Verificare che l'accessorio ANT+ sia compatibile con il dispositivo Garmin.
- Prima di associare l'accessorio ANT+ al dispositivo Garmin, allontanarsi 10 m (32,9 piedi) da altri accessori ANT+.
- Posizionare il dispositivo Garmin nella portata di 3 m (10 piedi) dall'accessorio ANT+.
- Dopo la prima associazione, il dispositivo Garmin riconosce automaticamente l'accessorio ANT+ ogni volta che questo viene attivato. Questa procedura viene eseguita automaticamente all'accensione del dispositivo Garmin e richiede solo alcuni secondi quando gli accessori sono attivati e funzionano correttamente.
- Una volta associato, il dispositivo Garmin riceve i dati solo dall'accessorio e l'utente può avvicinarsi agli altri accessori.

# **Rimozione di sensori ANT+ associati**

- **1** Tenere premuto **MENU**.
- **2** Selezionare **Sensori**.
- **3** Selezionare un sensore.
- **4** Selezionare **Rimuovi** > **Sì**.

# **Dispositivi Bluetooth**

# **Collegamento di un microfono esterno in modalità wireless**

È possibile collegare un dispositivo vivavoce Bluetooth al dispositivo VIRB X/XE.

- **1** Tenere premuto **MENU**.
- **2** Selezionare **Bluetooth** > **Stato** per attivare la tecnologia wireless Bluetooth.
- **3** Selezionare **Aggiungi nuovo**.
- **4** Selezionare il dispositivo wireless da associare.

Dopo l'associazione del dispositivo wireless, lo stato del dispositivo viene impostato su Connesso.

# **Conessione di un dispositivo OBD-II**

Il dispositivo VIRB X/XE può eseguire l'associazione a un dispositivo OBD-II (on-board diagnostics) ELM327 Bluetooth per registrare dati automobilistici dal veicolo OBD-II compatibile.

**1** Installare il dispositivo OBD-II ELM327 compatibile nella porta OBD-II del veicolo. **SUGGERIMENTO:** consultare il Manuale Utente del veicolo

per individuare la porta OBD-II.

**2** Se necessario, attivare la modalità di associazione sul dispositivo OBD-II.

**SUGGERIMENTO:** consultare il Manuale Utente del dispositivo OBD-II per attivare la modalità di associazione.

- **3** Sul dispositivo VIRB X/XE, tenere premuto **MENU**.
- **4** Selezionare **Bluetooth** > **Stato** per attivare la tecnologia wireless Bluetooth.
- **5** Selezionare **Aggiungi nuovo**.
- **6** Selezionare il dispositivo OBD-II da associare.

**SUGGERIMENTO:** se il dispositivo OBD-II in uso non viene visualizzato nell'elenco, verificare che sia ancora in modalità di associazione ed eseguire nuovamente la ricerca.

Dopo l'associazione del dispositivo OBD-II, lo stato del dispositivo viene impostato su Connesso.

# **Rimozione di dispositivi Bluetooth associati**

- **1** Tenere premuto **MENU**.
- **2** Selezionare **Bluetooth**.
- **3** Selezionare un dispositivo wireless.
- **4** Selezionare **Elimina** > **Sì**.

# **Applicazioni**

# **Uso del dispositivo mediante un dispositivo mobile**

L'app gratuita Garmin VIRB consente di visualizzare e controllare in remoto foto e registrazioni video utilizzando un dispositivo mobile compatibile. È possibile visualizzare riproduzioni di filmati registrati e foto, nonché creare, modificare e condividere video sui social media. Per ulteriori informazioni, visitare il sito Web <http://virb.garmin.com/virb-app>.

- **1** Installare l'app Garmin VIRB dallo store online sul dispositivo mobile in uso.
- **2** Sul dispositivo VIRB, tenere premuto **MENU** e selezionare **Wi-Fi** > **Stato** per attivare la tecnologia wireless Wi‑Fi.
- **3** Sul dispositivo mobile, avviare l'applicazione Garmin VIRB.
- **4** Seguire le istruzioni visualizzate sullo schermo.

# **Modalità Wi**‑**Fi**

Tenere premuto **MENU** e selezionare **Wi-Fi**.

- <span id="page-11-0"></span>**Multi-Cam**: consente di creare o di connettersi a una rete wireless per collegare più videocamere.
- **App per dispositivi mobili**: consente di utilizzare il dispositivo mediante il dispositivo mobile.

**Connetti**: consente di connettersi a una rete wireless.

#### **Impostazioni wireless**

È possibile modificare le impostazioni dell'host wireless del dispositivo in uso.

Tenere premuto **MENU** e selezionare **Wi-Fi** > **Modifica**.

- **SSID**: consente di impostare l'SSID, che identifica il dispositivo VIRB in uso su altri dispositivi.
- **Password**: consente di impostare la password utilizzata per connettersi al dispositivo VIRB in uso.

# **VIRB Edit**

L'applicazione VIRB Edit consente di accedere in modo semplice ai seguenti strumenti e servizi per il dispositivo.

- Revisione ed editing di video registrati
- Aggiunta di indicatori G-Metrix, grafici e molto altro
- Aggiunta di titoli e transizioni
- Supporto multi-videocamera
- Aggiornamento del software e delle funzioni

L'applicazione VIRB Edit è disponibile per i computer Windows<sup>®</sup> e Mac® . Per ulteriori informazioni, visitare il sito Web <http://virb.garmin.com/virb-edit>.

# **Controllo remoto**

È possibile avviare e interrompere la registrazione, nonché scattare foto sul dispositivo VIRB utilizzando un altro dispositivo Garmin compatibile con la tecnologia wireless ANT+, ad esempio l'accessorio telecomando VIRB o l'orologio fēnix® 3. È inoltre possibile utilizzare il dispositivo VIRB per controllare altri dispositivi VIRB.

# **Controllo del dispositivo in remoto**

- **1** Sul dispositivo VIRB, tenere premuto **MENU**.
- **2** Selezionare **Telecomando** > **Attivato**.
- **3** Selezionare **Sì** se si utilizza più di un dispositivo VIRB.
- **4** Se necessario, selezionare **Tipo VIRB** > **VIRB principale**.
- **5** Selezionare un'opzione:
	- Sul dispositivo di controllo remoto, avviare l'applicazione o la funzione VIRB. Per ulteriori informazioni, consultare il manuale Utente del dispositivo.
	- Sull'accessorio telecomando, attenersi alle istruzioni di associazione del manuale dell'accessorio.
- **6** Sul dispositivo VIRB, selezionare **Riattivazione remota** per mantenere il dispositivo in modalità risparmio energetico (opzionale).

**NOTA:** l'impostazione Riattivazione remota consente al telecomando di accendere il dispositivo, avviare e interrompere una registrazione. In modalità risparmio energetico, il dispositivo VIRB sembra spento, ma continua a funzionare riducendo lentamente la durata della batteria.

# **Controllo di più dispositivi VIRB in remoto**

Per controllare più dispositivi VIRB con la tecnologia wireless ANT+, è necessario scegliere un dispositivo VIRB principale. Questo dispositivo controlla tutti gli altri dispositivi VIRB.

Quando si utilizza un dispositivo di controllo remoto con più dispositivi VIRB, il dispositivo di controllo remoto controlla solo il dispositivo VIRB principale. Il dispositivo VIRB principale passa i comandi ricevuti dal dispositivo di controllo remoto agli altri dispositivi VIRB.

- **1** Su tutti i dispositivi VIRB, tenere premuto **MENU** e selezionare **Telecomando** > **Attivato**.
- **2** Sul dispositivo VIRB principale, selezionare **Tipo VIRB** > **VIRB principale**.
- **3** In ognuno degli altri dispositivi VIRB, selezionare **Tipo VIRB**  > **VIRB estesa**.

L'interruttore di registrazione sul dispositivo VIRB principale consente di avviare e interrompere la registrazione video su tutti i dispositivi VIRB. Selezionando il tasto rol sul dispositivo VIRB principale, tutti i dispositivi VIRB scattano una foto.

**4** Sull'accessorio telecomando, attenersi alle istruzioni di associazione del manuale dell'accessorio.

# **Info sul dispositivo**

# **Impostazioni del sistema**

#### *AVVISO*

Per impedire danni al dispositivo in presenza di acqua, disattivare l'impostazione del microfono esterno quando il dispositivo non è collegato a un cavo USB.

Tenere premuto **MENU** e selezionare **Sistema**.

**GPS**: consente al dispositivo di ricevere il segnale satellitare GPS.

**NOTA:** l'impostazione GPS deve essere configurata su Attivato per consentire la Registrazione automatica.

**NOTA:** il dispositivo registra i dati sulla posizione GPS ogni volta che il GPS viene attivato. Tali dati non vengono raccolti da Garmin.

- **Orientamento**: consente di impostare la videocamera per l'acquisizione di foto e video con lo schermo rivolto verso l'alto o verso il basso (*Inversione dell'orientamento della videocamera*, pagina 8).
- **Microfono**: consente di attivare il microfono interno o esterno. **SUGGERIMENTO:** se il rumore del vento è un problema durante la registrazione di un video, è possibile selezionare Disattivato per registrare un video senza l'audio.
- **Spia di registrazione**: consente di accendere o spegnere la spia di registrazione.
- **Toni**: consente di attivare o disattivare i toni audio.

**Ora/data**: consente di impostare il formato orario e la data.

**Unità**: consente di impostare le unità di misura.

**Lingua**: consente di impostare la lingua del testo visualizzato.

**Formato**: consente di impostare lo standard del video (*[Impostazione del formato video](#page-7-0)*, pagina 4).

- **Automatico disattivato**: consente di spegnere automaticamente il dispositivo quando quest'ultimo non viene utilizzato per cinque minuti.
- **Reimposta impostazioni**: consente di ripristinare le impostazioni predefinite del dispositivo.
- **Info**: consente di visualizzare informazioni importanti relative al software e l'ID Unità.

#### **Inversione dell'orientamento della videocamera**

È possibile modificare l'orientamento della videocamera del dispositivo per accedere in modo semplice ai tasti durante un'attività. Alcune configurazioni di installazione richiedono di cambiare l'orientamento della videocamera. Ad esempio, se si utilizza un supporto da torace durante un'attività di ciclismo, è possibile installare la videocamera capovolta e inclinarla verso l'alto per compensare l'inclinazione in avanti.

**1** Tenere premuto **MENU**.

- <span id="page-12-0"></span>**2** Selezionare **Sistema** > **Orientamento**.
- **3** Selezionare un'opzione:
	- Per regolare automaticamente l'orientamento della videocamera, selezionare **Auto**.

**NOTA:** dopo aver avviato una registrazione, l'orientamento della videocamera è impostato e non può essere regolato automaticamente.

- Per regolare manualmente l'orientamento della videocamera con lo schermo rivolto verso l'alto, selezionare **Lato in l'alto**.
- Per regolare manualmente l'orientamento della videocamera con lo schermo rivolto verso il basso, selezionare **Lato basso**.

#### **Impostazioni di data e ora**

Tenere premuto **MENU**, quindi selezionare **Sistema** > **Ora/data**.

- **Formato orario**: consente di impostare il dispositivo per visualizzare l'ora in formato 12 ore o 24 ore.
- **Formato data**: consente di impostare il dispositivo per visualizzare le date in formato MM/GG/AA o GG/MM/AA.
- **Ora**: consente di impostare automaticamente il fuso orario in base alla posizione GPS.
- **Fuso orario**: consente di impostare il fuso orario del dispositivo. Quando l'ora viene impostata automaticamente, il fuso orario viene impostato in base alla posizione GPS.
- **Ora legale**: indica se l'area geografica di appartenenza applica l'ora legale. L'opzione Automatico consente di impostare automaticamente l'ora legale in base alla posizione GPS.

#### **Eliminazione dei dati sulla scheda di memoria**

*AVVISO*

I dati eliminati non possono essere ripristinati.

È possibile eliminare tutte le foto, i video e gli altri dati sulla scheda di memoria installata sul dispositivo.

- **1** Tenere premuto **MENU**.
- **2** Selezionare **Scheda** > **Cancella**.

# **Manutenzione del dispositivo**

#### *AVVISO*

Evitare l'uso di detergenti chimici, solventi e insettifughi che possono danneggiare i componenti e le rifiniture in plastica.

Non conservare il dispositivo in ambienti in cui potrebbe essere esposto a temperature estreme per un periodo prolungato, al fine di evitare danni permanenti.

#### **Pulizia del dispositivo**

#### *AVVISO*

Non utilizzare un panno asciutto per pulire l'obiettivo. L'uso di un panno asciutto può danneggiare il rivestimento antinebbia sull'obiettivo.

- **1** Pulire la parte esterna del dispositivo con un panno morbido, antigraffio, inumidito con acqua o alcool.
- **2** Aprire il coperchio anteriore e pulire l'obiettivo e il coperchio dell'obiettivo con un panno morbido, antigraffio, inumidito con acqua o alcool.
- **NOTA:** non danneggiare o perdere la guarnizione ad anello.
- **3** Asciugare il dispositivo.

# **Collegamento del dispositivo al computer**

Prima di collegare il dispositivo al computer, potrebbe essere necessario rimuovere gli accessori di montaggio opzionali.

- **1** Collegare il cavo USB a una porta USB del computer.
- **2** Allineare le guide del caricabatterie ai contatti sul lato del dispositivo e premere il caricabatterie  $\Phi$  finché non scatta in posizione.

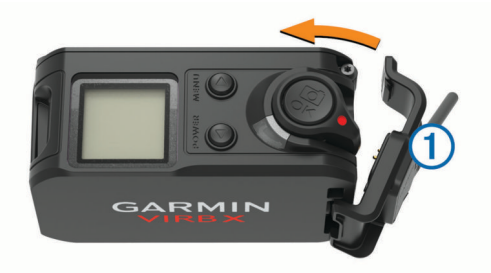

Il dispositivo e la scheda di memoria vengono visualizzati come unità rimovibili in Risorse del computer sui computer Windows e come dischi sui computer Mac.

#### **Tipi di file**

Il dispositivo supporta questi tipi di file.

- File di immagine .jpeg.
- File video .mp4.
- File .fit.

# **Caratteristiche tecniche**

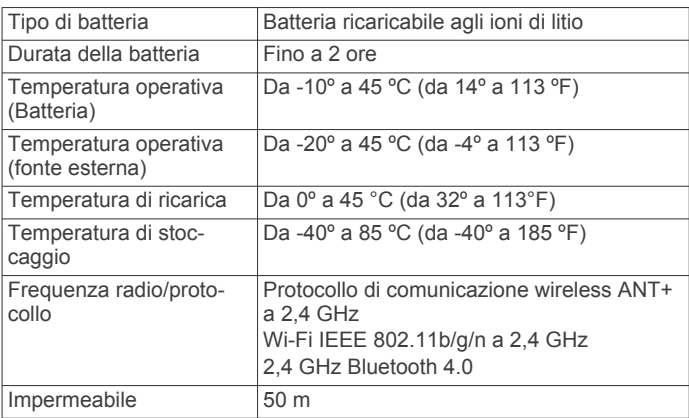

# **Risoluzione dei problemi**

#### **Il dispositivo non si accende**

- Verificare che la batteria sia installata correttamente (*[Installazione della batteria](#page-4-0)*, pagina 1).
- Caricare completamente la batteria (*[Ricaricare la batteria](#page-4-0)*, [pagina 1](#page-4-0)).

### **Lo schermo del dispositivo è difficile da visualizzare**

Il dispositivo è dotato di uno schermo riflettente che massimizza la durata della batteria ed è leggibile alla luce diretta del sole. Lo schermo non è dotato di retroilluminazione e richiede la luce ambientale per essere visualizzato. Se lo schermo appare scuro o difficile da visualizzare, è necessario aumentare la luce ambientale o recarsi in un'area più luminosa.

### **Mancano alcuni dati dalla G-Metrix**

Alcuni dati G-Metrix richiedono di attivare o associare sensori.

- Attivare il GPS (*[Impostazioni del sistema](#page-11-0)*, pagina 8) e recarsi in un'area con una visuale del cielo libera.
	- I dati su posizione, velocità, distanza e quota richiedono un segnale GPS.

<span id="page-13-0"></span>• Collegare altri sensori ANT+ (*[Associazione dei sensori](#page-10-0) ANT+*[, pagina 7\)](#page-10-0).

Alcuni dati sono disponibili solo quando è collegato un sensore compatibile ANT+.

# **I video registrati presentano disturbi di visualizzazione**

- Se i video registrati presentano tremolii, tenere premuto **MENU** e selezionare **Video** > **Stabilizzatore** per attivare la stabilizzazione delle immagini.
- Se nei video registrati sono presenti tremolii o vengono saltati fotogrammi, installare una scheda di memoria di classe 10 o superiore microSD (*[Installazione di una scheda di memoria](#page-4-0)*, [pagina 1\)](#page-4-0).

Il dispositivo richiede una scheda di memoria di classe 10 o superiore per registrare video ad alta definizione senza disturbi di visualizzazione.

### **Il dispositivo si spegne quando la registrazione video viene interrotta**

Se si accende il dispositivo spostando in avanti l'interruttore di registrazione, il dispositivo si spegne quando si sposta lo stesso interruttore indietro. Ciò consente di ottimizzare la durata della batteria spegnendo il dispositivo quando non si registrano video (*[Accensione e spegnimento del dispositivo mediante](#page-6-0)  [l'interruttore di registrazione](#page-6-0)*, pagina 3).

# **Prolungamento della durata della batteria**

- Disattivare il Wi‑Fi.
- Attivare **Automatico disattivato** nelle impostazioni di sistema (*[Impostazioni del sistema](#page-11-0)*, pagina 8).
- Accendere e spegnere il dispositivo utilizzando l'interruttore di registrazione (*[Accensione e spegnimento del dispositivo](#page-6-0)  [mediante l'interruttore di registrazione](#page-6-0)*, pagina 3).
- Utilizzare la registrazione automatica (*[Impostazioni video](#page-6-0)*, [pagina 3\)](#page-6-0).
- Disattivare ANT+ e Wi‑Fi **Riattivazione remota** quando il dispositivo non è in uso.

# **Ulteriori informazioni**

È possibile reperire ulteriori informazioni su questo prodotto nel sito Web Garmin.

- Visitare il sito Web [www.garmin.com/outdoor.](http://www.garmin.com/outdoor)
- Visitare il sito Web <http://buy.garmin.com> oppure contattare il proprio rivenditore Garmin per informazioni sugli accessori opzionali e sulle parti di ricambio.

# **Appendice**

### **Contratto di licenza software**

L'USO DEL DISPOSITIVO IMPLICA L'ACCETTAZIONE DEI TERMINI E DELLE CONDIZIONI SPECIFICATI NEL SEGUENTE CONTRATTO DI LICENZA SOFTWARE. LEGGERE ATTENTAMENTE IL PRESENTE CONTRATTO.

Garmin Ltd. e le società affiliate ("Garmin") concedono una licenza limitata per l'utilizzo del software integrato in questo dispositivo (il "Software") in forma binaria eseguibile per il normale funzionamento del prodotto. Il titolo, i diritti di proprietà e di proprietà intellettuale relativi al Software sono esclusivi di Garmin e/o dei rispettivi fornitori di terze parti.

L'utente prende atto che il Software è di proprietà di Garmin e/o dei rispettivi fornitori di terze parti ed è protetto dalle leggi sul copyright in vigore negli Stati Uniti d'America e dai trattati internazionali sul copyright. L'utente riconosce inoltre che la struttura, l'organizzazione e il codice del Software, di cui non

viene fornito il codice sorgente, sono considerati segreti commerciali di Garmin e/o dei rispettivi fornitori di terze parti e che il Software in formato sorgente resta un segreto commerciale di Garmin e/o dei rispettivi fornitori di terze parti. L'utente accetta di non decompilare, disassemblare, modificare, decodificare o convertire in formato leggibile il Software o parte di esso né di creare altri prodotti basati sul Software. L'utente accetta di non esportare o riesportare il Software in qualsiasi Paese in violazione delle leggi sul controllo delle esportazioni in vigore negli Stati Uniti d'America o delle norme per il controllo delle esportazioni da qualsiasi altro Paese.

# **Definizione dei simboli**

Questi simboli potrebbero comparire sulle etichette del dispositivo o degli accessori.

Simbolo di smaltimento e riciclo WEEE. Il simbolo WEEE è applicato al prodotto in conformità alla direttiva UE 2012/19/UE sullo smaltimento delle apparecchiature elettriche ed elettroniche (WEEE). Ha lo scopo di ricordare la normativa che proibisce lo smaltimento inappropriato del prodotto e di promuovere il riutilizzo e il riciclo.

# **Indice**

#### <span id="page-14-0"></span>**A**

accessori **[7](#page-10-0), [10](#page-13-0)** associazione **[3](#page-6-0)** sensori ANT+ **[7](#page-10-0)**

#### **B**

batteria **[8](#page-11-0), [9](#page-12-0)** carica **[1,](#page-4-0) [2](#page-5-0)** durata **[10](#page-13-0)** installazione **[1](#page-4-0)**

#### **C**

cadenza **[6](#page-9-0)** caratteristiche tecniche **[9](#page-12-0)** carica **[1,](#page-4-0) [2](#page-5-0)** classificazione di impermeabilità **[9](#page-12-0)** computer, collegamento **[9](#page-12-0)** contratto di licenza software **[10](#page-13-0)**

#### **D**

dati, trasferimento **[9](#page-12-0)**

#### **E**

eliminazione, tutti i dati utente **[9](#page-12-0)**

#### **F**

file, trasferimento **[9](#page-12-0)** foto acquisizione **[6](#page-9-0)** impostazioni **[6](#page-9-0)** frequenza cardiaca **[3,](#page-6-0) [6](#page-9-0)**

#### **G**

GPS **[3](#page-6-0), [6](#page-9-0)** impostazioni **[3,](#page-6-0) [8](#page-11-0)** segnale **[3](#page-6-0)**

#### **I**

icone **[3](#page-6-0)**

ID Unità **[8](#page-11-0)** impostazioni **[9](#page-12-0)** impostazioni del sistema **[8](#page-11-0)**

# **L**

lingua **[8](#page-11-0)**

### **M**

memorizzazione dei dati **[9](#page-12-0)** microfono, collegamento **[5,](#page-8-0) [7](#page-10-0)** montaggio del dispositivo **[2](#page-5-0)**

#### **O**

ora fusi e formati **[9](#page-12-0)** impostazioni **[9](#page-12-0)**

#### **P**

potenza (forza) **[3](#page-6-0), [6](#page-9-0)** pulizia del dispositivo **[9](#page-12-0)**

#### **Q**

quota **[6](#page-9-0)**

#### **R**

risoluzione dei problemi **[9,](#page-12-0) [10](#page-13-0)**

#### **S**

scheda di memoria **[1](#page-4-0)** scheda microSD. *Vedere* scheda di memoria segnali satellitari **[3](#page-6-0)** sensori ANT+ **[3](#page-6-0), [7](#page-10-0)** associazione **[7](#page-10-0)** rimozione **[7](#page-10-0)** sensori di velocità e cadenza **[3](#page-6-0)** software aggiornamento **[8](#page-11-0)** versione **[8](#page-11-0)** staffe, opzionale **[2](#page-5-0)**

### **T**

tasti **[2](#page-5-0)** tasto di accensione **[2,](#page-5-0) [3](#page-6-0)** tecnologia Bluetooth **[3,](#page-6-0) [7](#page-10-0)** telecomando **[7](#page-10-0), [8](#page-11-0)** temperatura **[6](#page-9-0), [9](#page-12-0)** toni **[8](#page-11-0)** tracce **[6,](#page-9-0) [8](#page-11-0)** trasferimento, file **[9](#page-12-0)**

#### **U**

USB modo archiviazione di massa **[9](#page-12-0)** trasferimento file **[9](#page-12-0)**

# **V**

velocità **[6](#page-9-0)** video **[6](#page-9-0)** impostazioni [3,](#page-6-0)[4](#page-7-0) loop **[5](#page-8-0)** modifica **[8](#page-11-0)** registrazione **[3](#page-6-0), [5](#page-8-0)** time-lapse **[5](#page-8-0)** uscita **[5](#page-8-0)** videocamera campo visivo **[4](#page-7-0)** impostazioni **[3,](#page-6-0) [6](#page-9-0)** orientamento **[8](#page-11-0)** timer automatico **[6](#page-9-0)**

#### **W**

Wi-Fi, collegamento **[7](#page-10-0)** Wi ‑Fi **[3,](#page-6-0) [7,](#page-10-0) [8](#page-11-0)**

# support.garmin.com

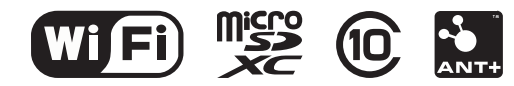